# **OTAY MESA NESTOR COMMUNITY PLANNING GROUP AGENDA**

**Wednesday, September 9th, 2020 - 6:30 p.m.**

#### **Meeting Details: Zoom Meeting ID: 350-821-4086 Password: OMNCPG Dial In: 1-669-900-9128 US Dial In Password: 665180 Instruction on how to call into the zoom meeting at the end of the agenda**

- 1. **Call to Order/Introduction of Members**: Otay Mesa Nestor Community Planning Group (OMNCPG).
- 2. **Approval of the Minutes**: The draft minutes of the August 12th OMNCPG meeting will be considered for approval.
- 3. **Non-Agenda Public Comments**: (2-minute limit per speaker).
- 4. **San Diego Police Department Report**: SDPD Officer Carlos Eddington, [ceddington@pd.sandiego.gov](mailto:ceddington@pd.sandiego.gov) (619) 424-0412
- 5. **California State Assembly, 80th District report**: Lucero Chavez, Field Representative, 619-338-8090 [lucero.chavez@asm.gov](mailto:lucero.chavez@asm.gov)
- 6. **Council District 8 Report**: Gerardo Ramirez, Council Representative, 619-236-6688 [gramirezborj@sandiego.gov](mailto:gramirezborj@sandiego.gov)
- 7. **Office of the San Diego City Attorney Report**: Mark Robertson, Deputy City Attorney, [mrobertson@sandiego.gov](mailto:mrobertson@sandiego.gov) 619-553-5500
- 8. **Sub-Committee Reports**:
	- a. Volunteer Code Compliance, Project Review, By-Laws, and Parks and Recreation subcommittees.
	- b. Election Sub-Committee: The chair will appoint an Election Sub-Committee at this meeting. The subcommittee will then prepare a ballot and conduct an election in accordance with the OMNCPG Bylaws.
		- 1. Six district seats are vacant and available for election of candidates for a four year term on the OMNCPG.
			- i. Christopher Malick has submitted applications for election to these two district seats.

#### 9. **SANDAG Border to Bayshore Bikeway**

An update on the SANDAG Border to Bayshore Bikeway project that was previously presented to the OMNCPG. SANDAG approved \$240 million to fund this and other

construction projects. According to the SANDAG website, the "Border to Bayshore Bikeway project is an approximately 8.5-mile route that will provide safe biking connections within and between Imperial Beach, the San Ysidro community of San Diego, and the world's busiest land border crossing at the San Ysidro Port of Entry. [Alison.Moss@sandag.org](mailto:Alison.Moss@sandag.org) (619) 595-5354

- 10. **Chair's Report**: Bobby Hicks, OMNCPG Chair
- 11. **City Planner Report**: Michael Prinz, Senior Planner, 619-236-6301, [mprinz@sandiego.gov](mailto:mprinz@sandiego.gov)
- 12. **Adjournment.**

## **Zoom Meeting Call In Instructions**

#### **Using a Computer**

- 1. Open the Zoom desktop client.
- 2. Join a meeting using one of these methods:
	- Click **Join a Meeting** if you want to join without signing in.

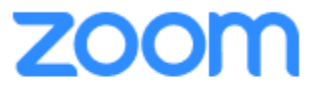

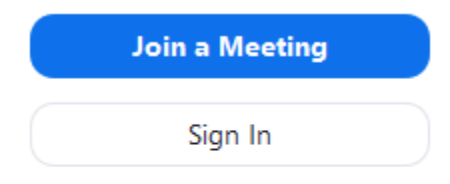

• Sign in to Zoom then click **Join.** 

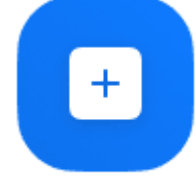

- Join
- 3. Enter the [meeting ID](https://support.zoom.us/hc/en-us/articles/201362373-What-is-a-Meeting-ID-) number and your display name.
	- If you're signed in, change your name if you don't want your [default name](https://support.zoom.us/hc/en-us/articles/201363203) to appear.

• If you're not signed in, enter a display name.

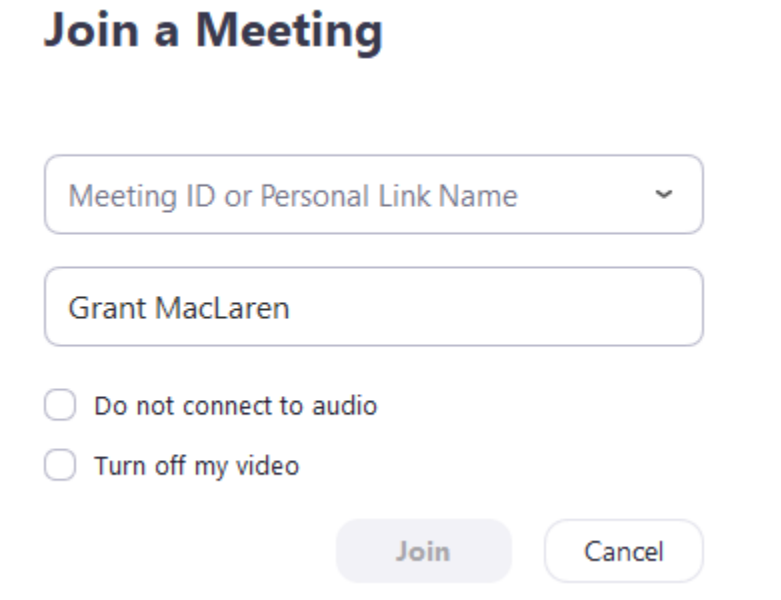

4. Select if you would like to connect audio and/or video and click **Join**.

#### **Using an Iphone**

- 1. Open the Zoom mobile app. If you have not downloaded the Zoom mobile app yet, you can download it from the App Store.
- 2. Join a meeting using one of these methods:

Tap **Join a Meeting** if you want to join without signing in.

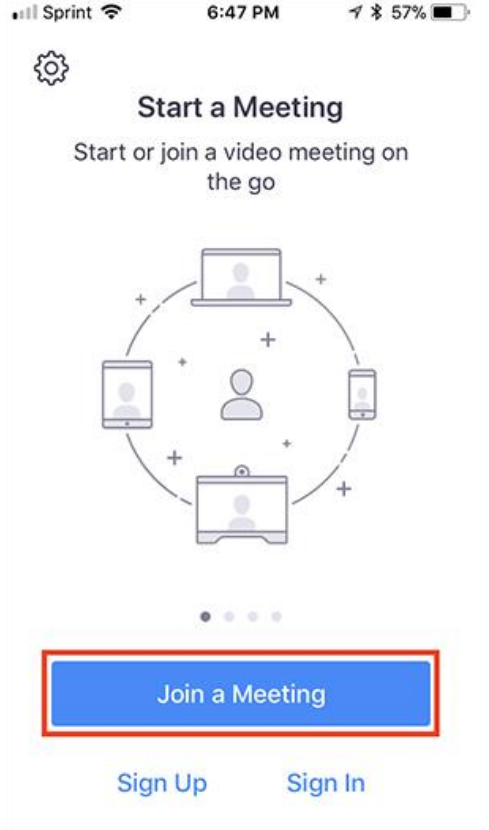

• Sign in to Zoom then tap **Join.** 

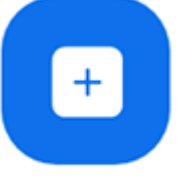

Join

- 3. Enter the meeting  $ID$  number and your display name.
	- If you're signed in, change your name if you don't want your [default name](https://support.zoom.us/hc/en-us/articles/201363203) to appear.
	- If you're not signed in, enter a display name.

4. Select if you would like to connect audio and/or video and select **Join.**

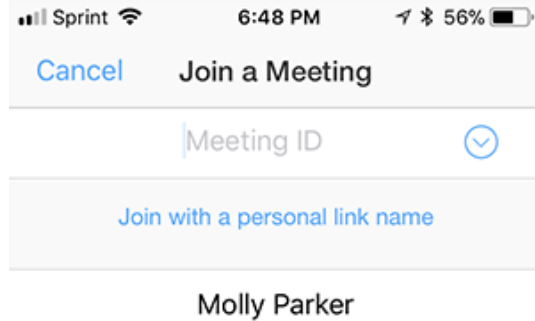

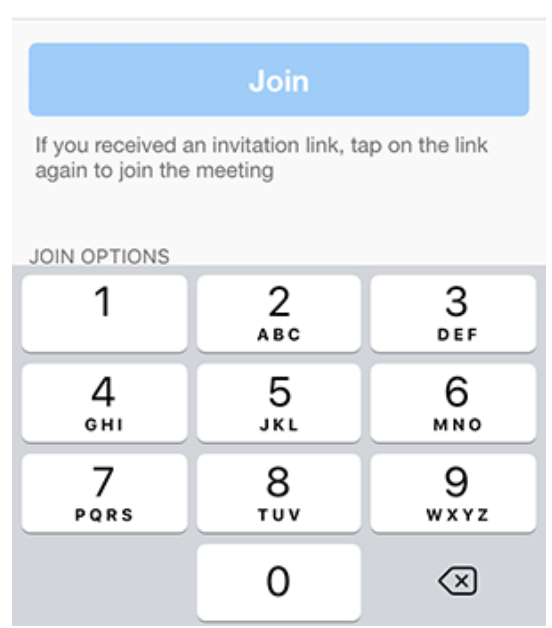

#### **Using an Android Phone**

- 1. Open the Zoom mobile app. If you have not downloaded the Zoom mobile app yet, you can download it from the Google Play Store.
- 2. Join a meeting using one of these methods:

Tap **Join a Meeting** if you want to join without signing in.

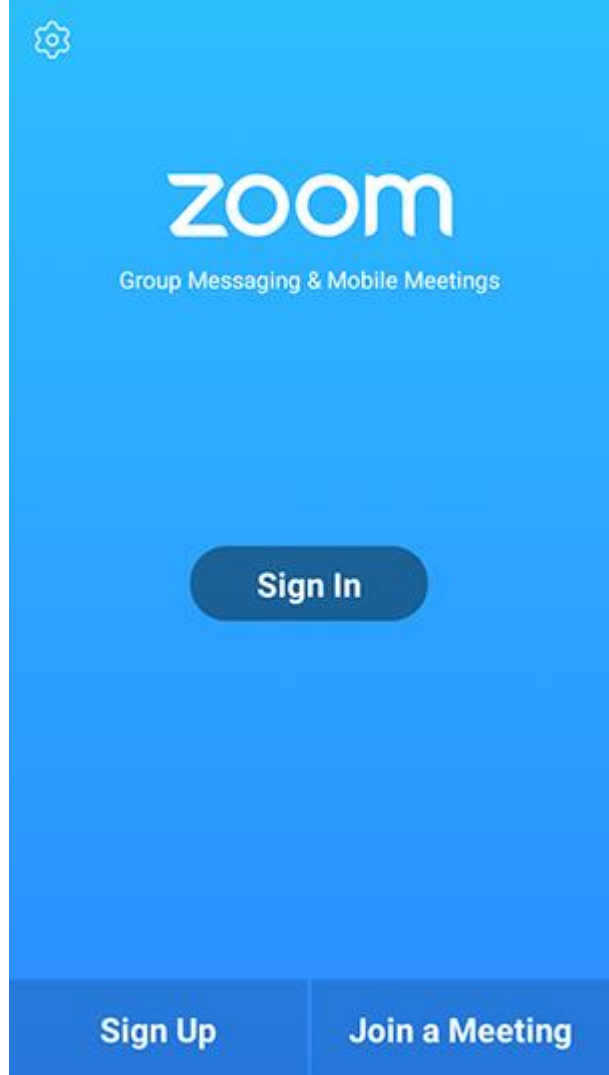

Sign in to Zoom then tap **Join.**

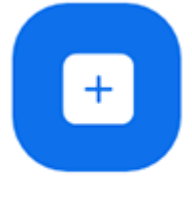

Join

- 3. Enter the meeting  $ID$  number and your display name.
	- If you're signed in, change your name if you don't want your [default name](https://support.zoom.us/hc/en-us/articles/201363203) to appear.
	- If you're not signed in, enter a display name.

### 4. [Select if you would like to connect audio and](https://support.zoom.us/hc/article_attachments/115017567166/Screenshot_2017-11-11-19-06-46.png)/or video and tap **Join Meeting**.

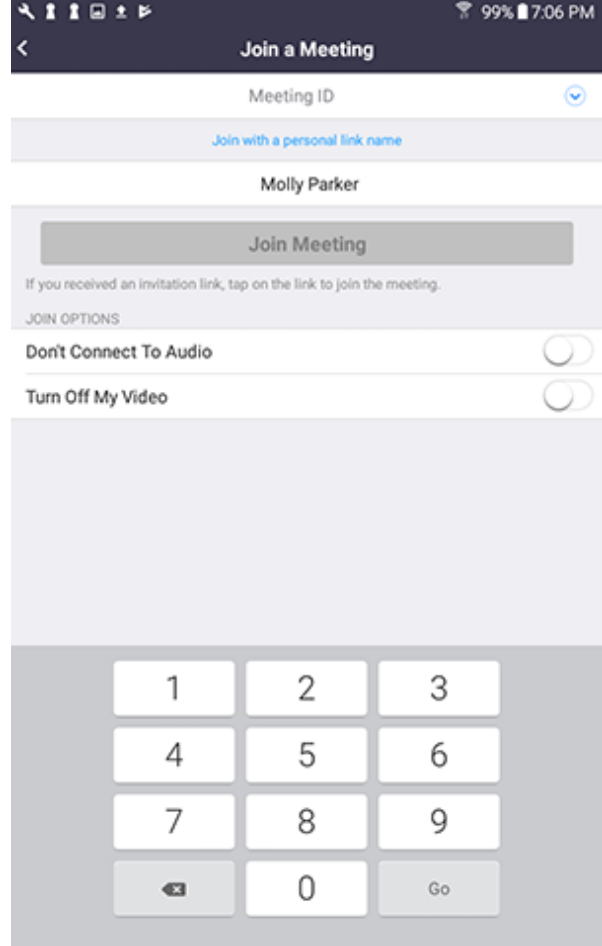